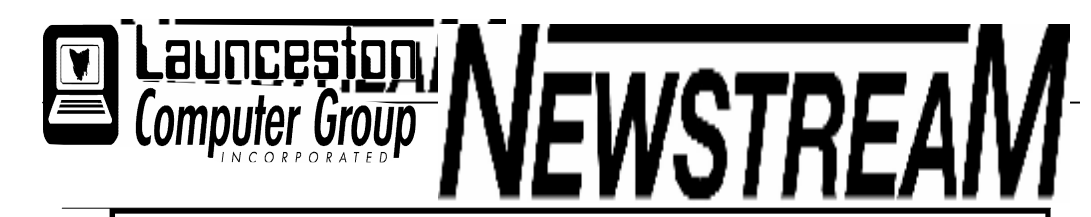

### INSIDE THIS ISSUE :

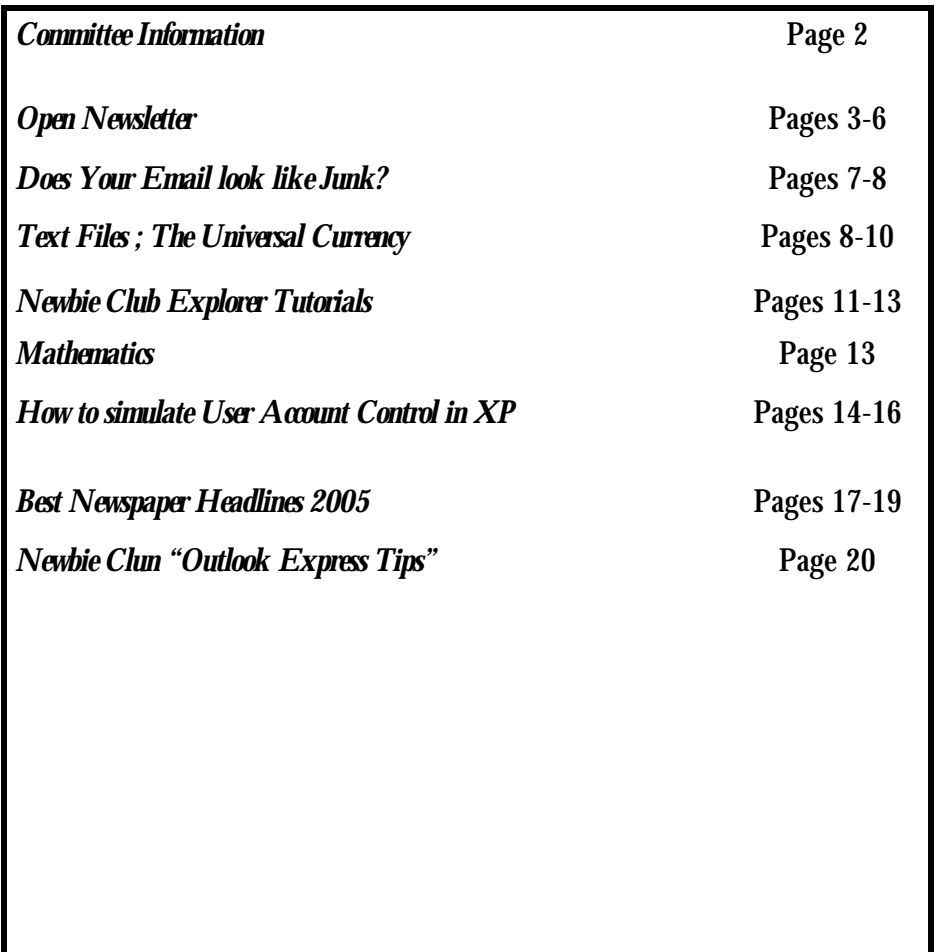

The Journal of the Launceston Computer Group Inc ABN 41 451 764 376

Volume 6 Issue 2007

Next Meeting

Wednesday 5th September Committee Meeting 7 PM 7.30 PM Adult Learner's Week Demonstration of latest BVS Solitaire Collection & Bonus Pack for those interested

#### **Newstream Articles** Deadline : 10 Days before Meeting Editors Contacts: Address: 8 Cadorna Street Mowbray Heights 7248 Phone 6326 5824 email address editor@lcg.org.au **Correspondence** Address all Correspondence to: Launceston Computer Group Inc PO Box 548 Launceston 7250 **Membership**

် သိန်း သိန်း သိန်း သိန်း သိန်း သိန်း သိန်း သိန်း သိန်း သိန်း သိန်း သိန်း သိန်း သိန်း သိန်း သိန်း သိန်း သိန်း

**Single \$10, Family \$15 (Includes Email edition Newstream)**

#### **Printed & Posted Newsletter \$20 extra**

**Disclaimer:** *The articles in this newsletter may be reprinted as long as credit is given to the original author. Opinions expressed are those of the author & not necessarily the views of the Editor or the Group. Unless otherwise noted material is copyright 2004 for the Launceston Computer Group Inc.*

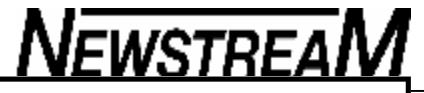

### **Ron's Ramblings**

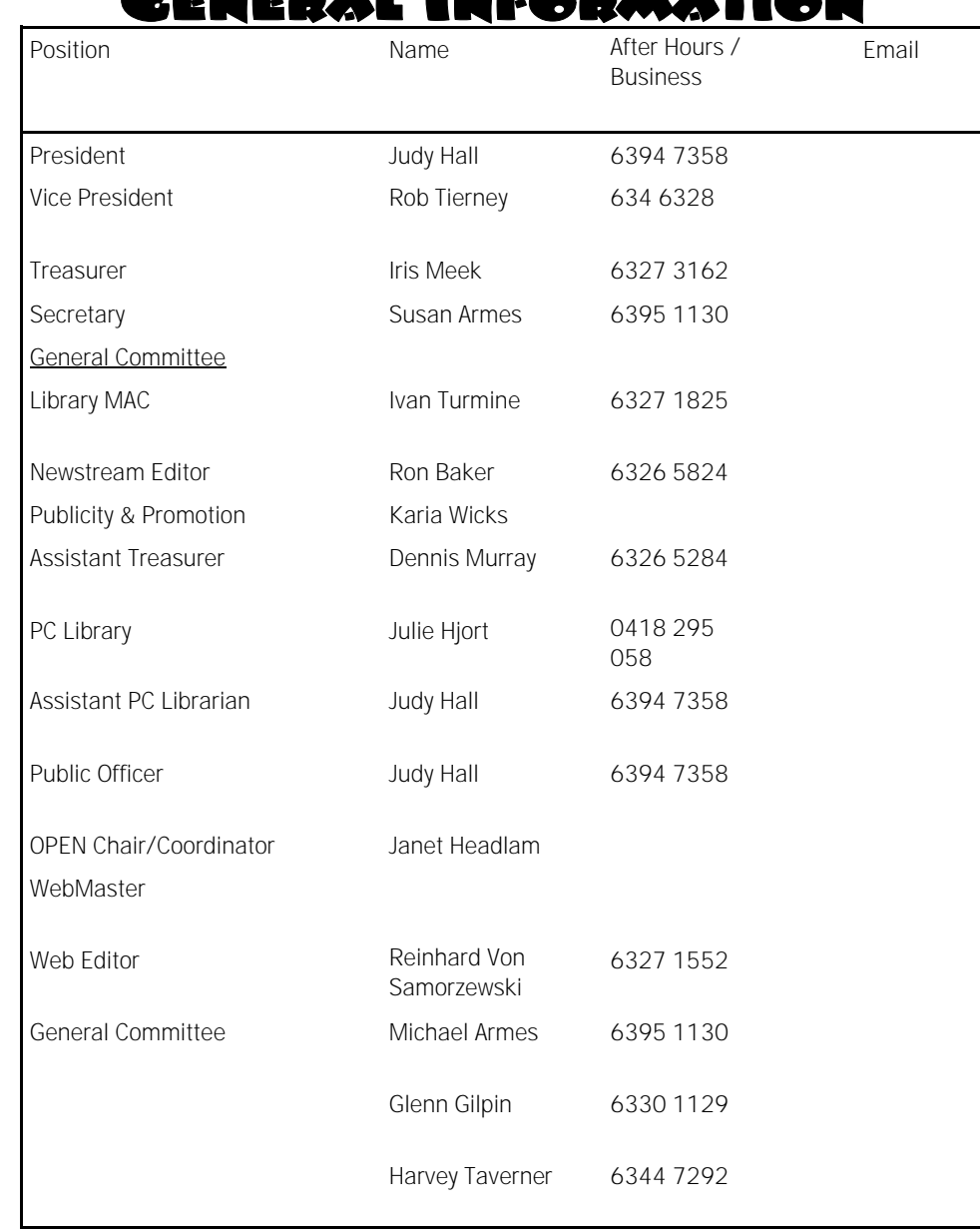

**ENERGY ALL** 

### ou may notice that I have taken the email addresses off the Committee List on the left. This is because the LCG. Web site (lcg.org.au) is not working at present. It used to be hosted by Another Computer Stores server. Since the change to that server we cannot send emails to these generic addresses. This includes the lcg\_announce email address that I used to send out the Newsletter. I have used a listing from Iris for the last couple of months. Another consequence of the failure of the web site is that the Newsletter has not included any extracts from such Ezines as Office Watch, Email Essentials and, Windows Secrets as I had subscribed to these publications as "editor@lcg.org.au". I have now resubscribed with my normal email address so I will get these in future. We will get the Web site up and running again shortly as we have had an offer to host the site for free. *Ron Baker*

#### **Page 3**

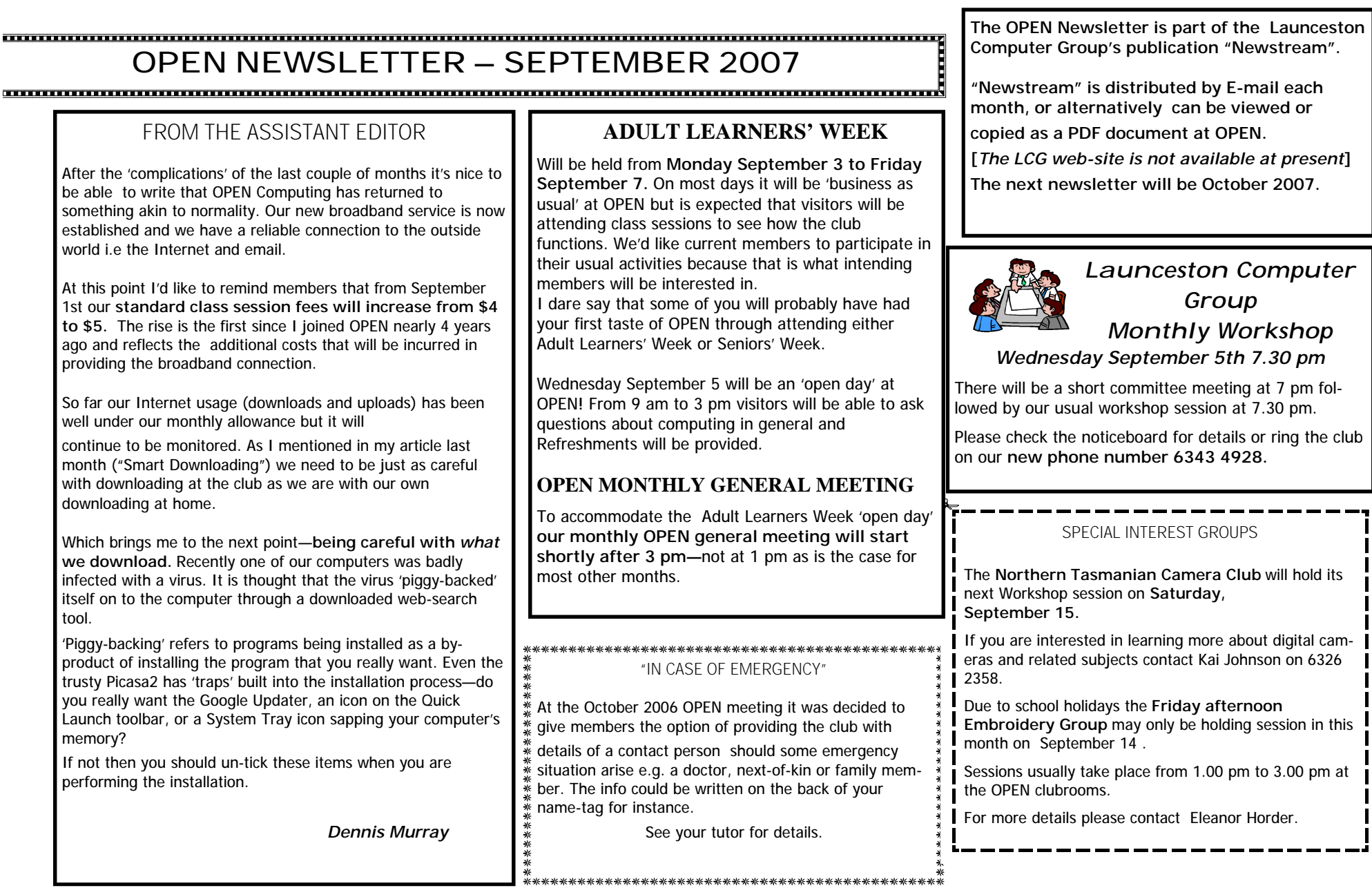

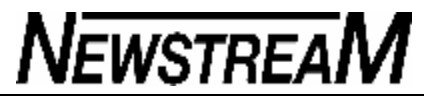

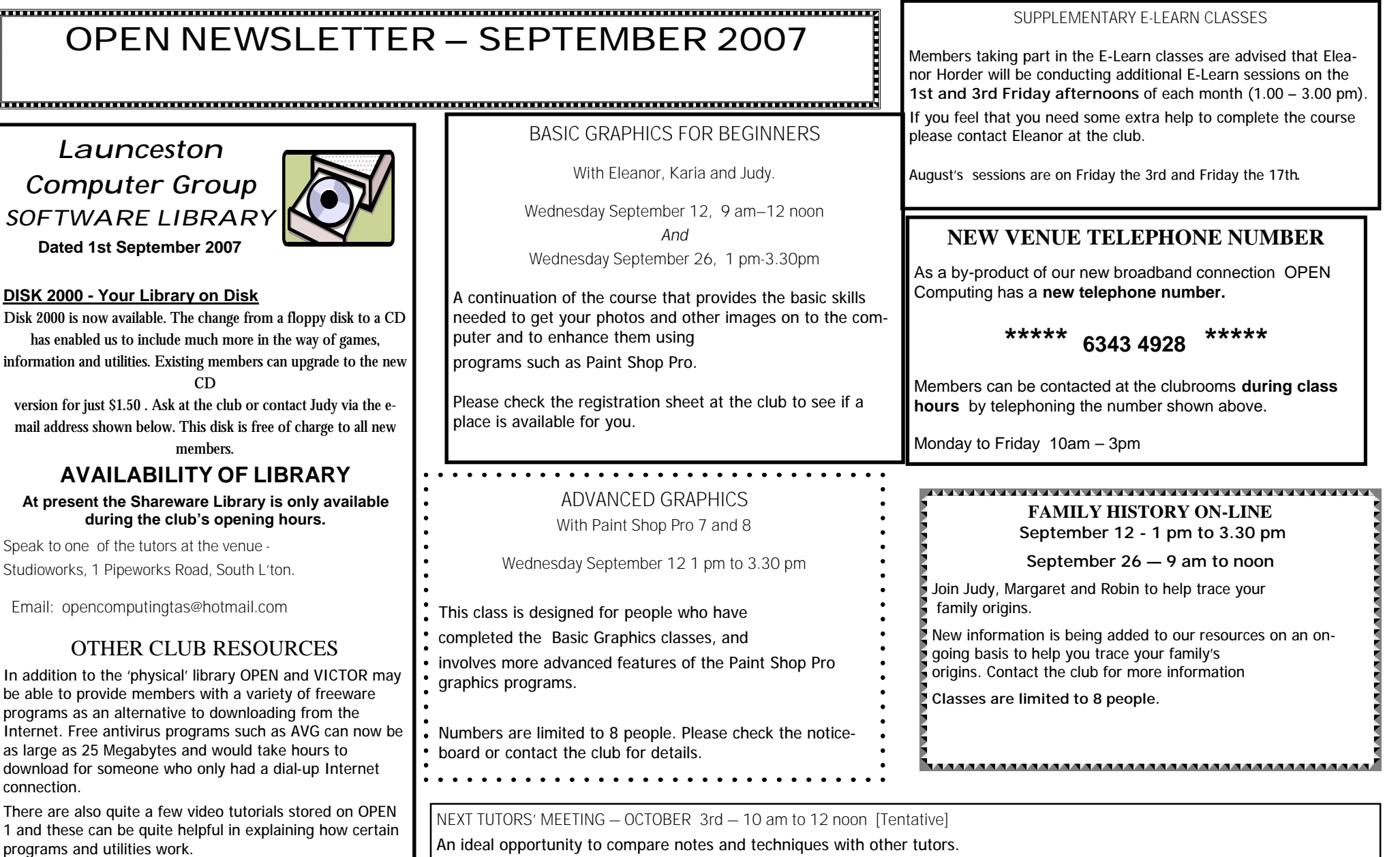

At Studioworks, 1 Pipeworks Rd, L'ton

**Standard Sessions \$5.00 as from September 1** 

**[Some special tutorial materials may incur additional charges]**

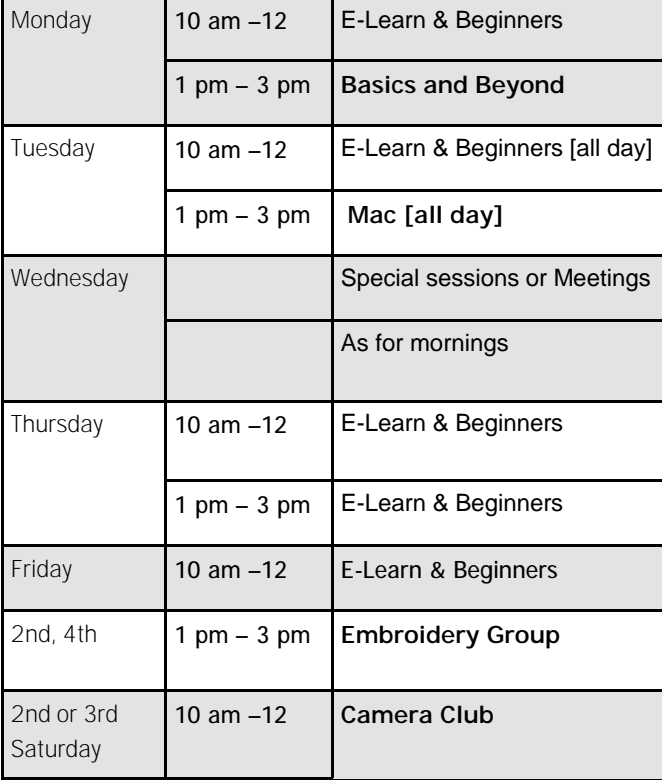

### 

### **OPEN Session Times OPEN NEWSLETTER – September 2007**

### SPECIAL WEDNESDAY SESSIONS

Please register on the sheets – numbers may be limited

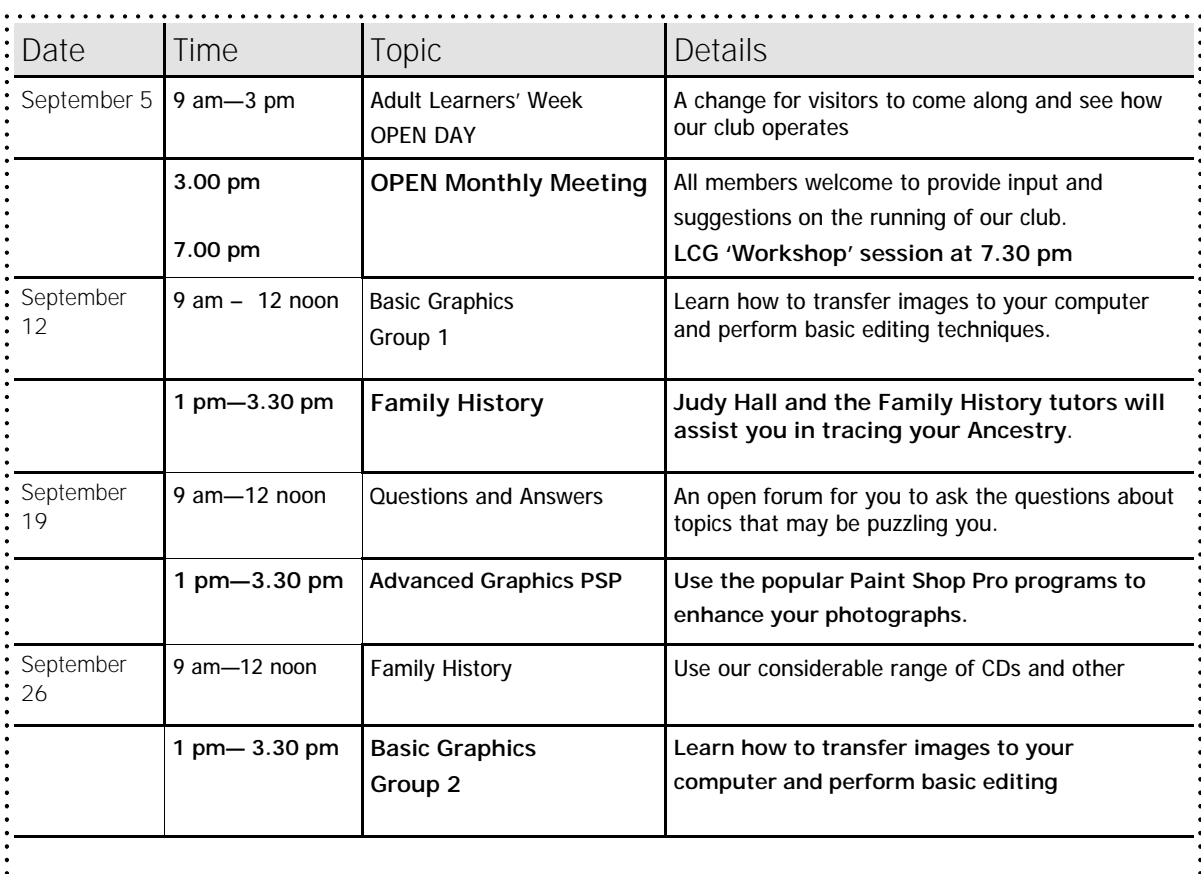

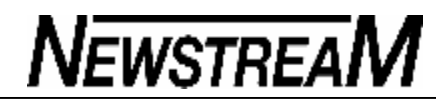

#### **OPEN NEWSLETTER – September 2007**

<u> Innonen mannon mannon mannon mannon mannon mannon manno</u>

#### TALES FROM THE VICTOR VAULT

#### **VICTOR PHONE NUMBER 0408 174 235**

A few months ago I wrote an article about the dangers of downloading a toolbar called "My Search". It can come down through third party programs and if you are not careful it will download along with your desired program. It has reared its ugly head again and it is extremely difficult to remove. If you were to get this 'nasty' on your computer at home then I would advise getting a professional to remove it*.*

Another type I have come across this month is called a "fraud virus" and it is exactly what it sounds like. It's not a virus but it does display a notice on your computer saying that there *is* a virus and the only thing you can do is download "Product X" to get rid of it. "Product X" then takes over your Internet browser and implants itself within the System Tray.

After a fair bit of scratching my head and 'Googleing' I found a solution - it is a program called "Smitfraudfix", and once the program had been installed it found the instance of the virus and removed it completely.

The VICTOR program has a copy of "Smitfraudfix" if anyone gets into trouble with this 'nasty'. It doesn't seem to have a point of origin – it's just one of those programs that is out there that looks genuine but isn't.

*(continued in next column*)

#### *Continued from previous column* **…**

One tip—and this is only for people who are competent in using the System Restore function in Windows XP. It is suggested that if you get a virus go the System Tools and turn off System Restore while you're trying to find the problem. What can happen is that you may get rid of the virus but sometimes they sit in the System Restore folder and re-surface later on - as I have found out from experience! The down side of this is that all your System Restore points will be deleted.

Remember that VICTOR may be able to help you with computer problems at home but there may be delays depending on the availability of volunteers.

Ring the VICTOR mobile number to make a booking.

Till next time Happy Computing :O) **Rob Tierney VICTOR Coordinator**

#### 88888888888888888888888888888

DON'T FEEL BAD … It is not only people who are new to computing who can make what might seem basic mistakes.

A technician received a phone call from an employee at a bank call centre—"My computer has stopped working—can you help?" Asking if the client had checked that all the cables were connected he was astonished by the reply. "I can't see—the power has been off for last 30 minutes!"

#### . 宝宝宝宝宝宝宝宝宝宝宝宝宝宝宝宝宝宝宝宝宝宝

#### MICROSOFT OFFICE 2007

Recently one our of members doing the E-Learn course arrived at the club shortly after taking delivery of a new computer that was supplied with the **Office 2007** suite of programs.

The member concerned asked a fairly straight-forward question "Can I use my new program to do the E-Learn assignments?"

While it is possible, Office 2007 is quite different in its appearance compared to all previous versions between 1997 and 2003 and I would suggest that an inexperienced user might have some difficulties.

Let's consider some of the potential problems :

The screen layout is radically different—the traditional menus and toolbars that we have come to know over the past 10 years are gone, and in their place is something called the 'ribbon'.

The ribbon itself changes depending on the task you want to perform if you want to insert a picture for instance, the ribbon will display the features and options that are associated with inserting pictures.

Thus, the current TAFE E-Learn manual that was written for Word 2003 and Excel 2003, and the instructions and techniques contained in it would not correspond to what a Word 2007 (or Excel 2007) user would be seeing on their screen.

The other major change is that the standard file-types that have existed since Office 97 (i.e. '**doc**' for word-processing, '**xls**' for spreadsheets and '**ppt**' for Powerpoint presentations have now been replaced by **docx, xlsx,** and **pptx** respectively.

That means a document produced by Word 2007 could not be read on a computer that has an earlier version of Word. To make the document compatible the user would have to use the 'Save as' function and manually change the saved format to 'Word 97—2003'.

*Dennis Murray*

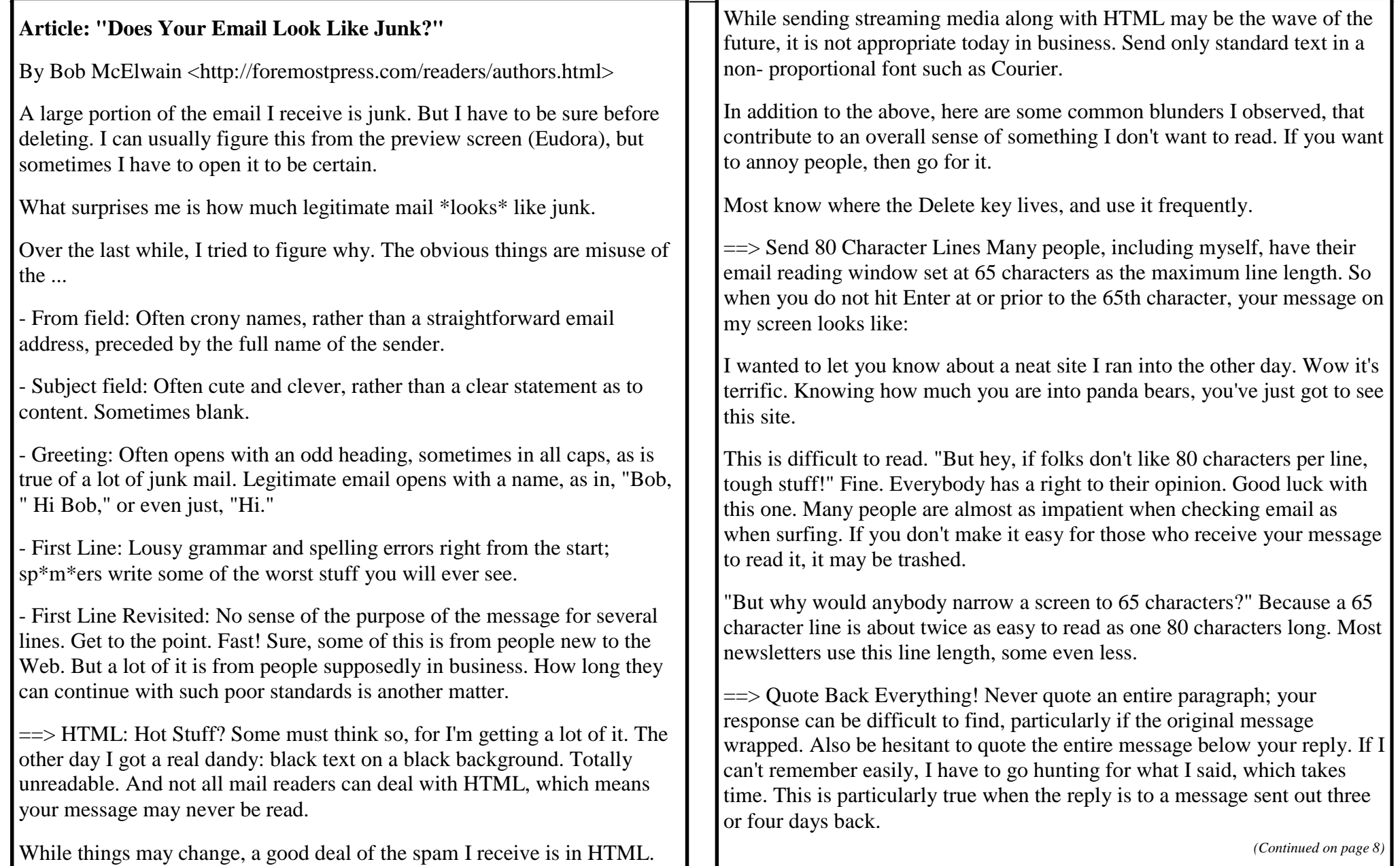

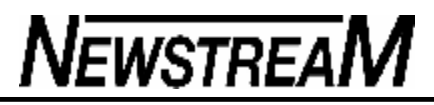

The best approach is to quote just enough to be sure your reader will remember what was said earlier as a transition to your reply. Quote no more than a couple of lines, unless more is absolutely necessary. Also be sure to add blank lines to highlight the difference between quoted text and your reply.

Here's how I might quote the example of wrapped text above. And I'll remove the wrapping for better readability.

Knowing how much you are into panda bears, you've just got to see this site.

Thanks for the heads up Frank.

Yes, it does take a bit more time, but to the extent you care about your image, it's a must. To the extent you care about communicating effectively, it's a must. Sending clean, easy to read email is mandatory. Your customers will downgrade you if you send anything less.

==> Everybody Loves Email Uh huh. It is much wiser to assume the person you are writing to is very, very busy. A second good assumption is that they receive several hundred emails a day.

"But hey, that's not so." Maybe it's not. But make the assumptions anyway. They lead to better email habits.

Bob McElwain Web marketing and consulting since 1993 is an established author and some of his work is listed at the publishing site for new authors at <http://foremostpress.com/readers/authors.html>

*From Newbie Club Insider 14th August 2007*

*(Continued from page 7)* Send anything anywhere

### **Text files: the universal currency**

*Peter Carter*

**H**ow can one transfer a Microsoft Works database on a PC to

FileMakerPro on a Mac, or an AppleWorks word processor document to OpenOffice on a Linux machine?

Easy: with ASCII text files. Any document can be transferred to any system with text files.

### **ASCII?**

ASCII is the American Standard Code for Information Interchange, a means of encoding letters, numerals, punctuation and other characters, using seven bits per character.

Seven bits means that there can be 128 characters, 0 – 127.

The first 32 characters,  $0 - 31$  are control characters, that is, they control some aspect of the machine. Character 7, for example, rings

the terminal bell, character 13 is the carriage return (CR). They were typed by holding down the Control key and then pressing a letter key: Control-G for the bell, Control-M is the same as pressing Return, Control-J is a line feed (LF), Control-L makes the printer eject the page (FF), and so on. That's why there has been a Control key on keyboards from way back. (Yes, you can still do this on

your Mac. Launch Terminal and try them.

Elsewhere in Mac OS X the Control key triggers other happenings.) In brief, the ASCII code goes line this:

0 – 127 Control characters

- 32 64 punctuation and numerals (49 57)
- $65 90$  A Z

<sup>91 – 96</sup> punctuation

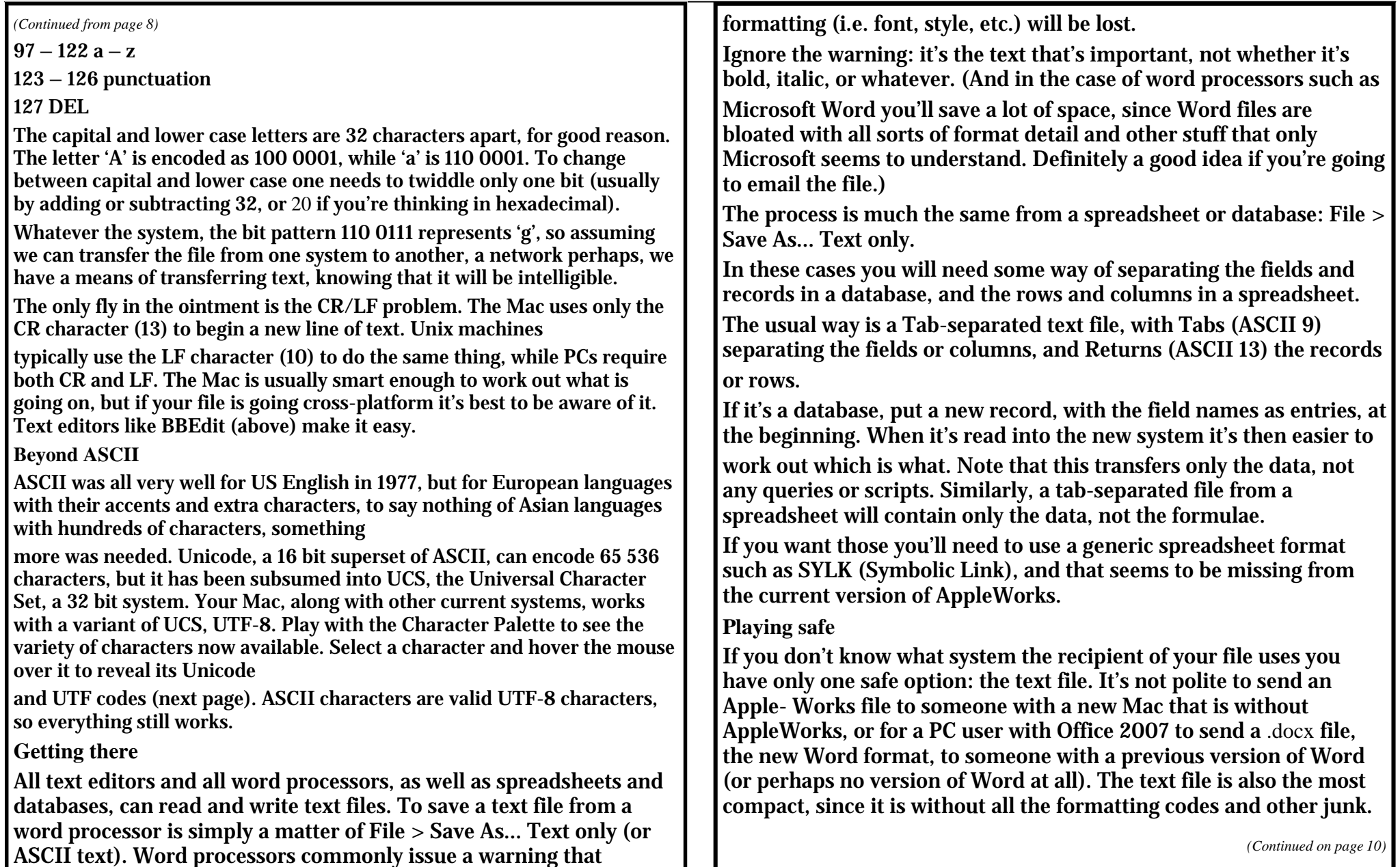

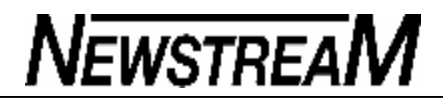

#### *(Continued from page 9)*

#### Definitely the universal currency.

#### **MTMF**

MIME (Multipurpose Internet Mail Extensions) is a protocol and format for sending images and other non-text files through a system that allowed only 7-bit ASCII text. It works by encoding binary files into a stream of ASCII characters using the base64 scheme. Apple Mail and other modern email clients are smart enough to decode them, older ones were not, and would display screens full of gibberish that had to be decoded separately.

Hover the mouse over a received image or the icon of another file type in Mail to reveal the Mime-type of the file.

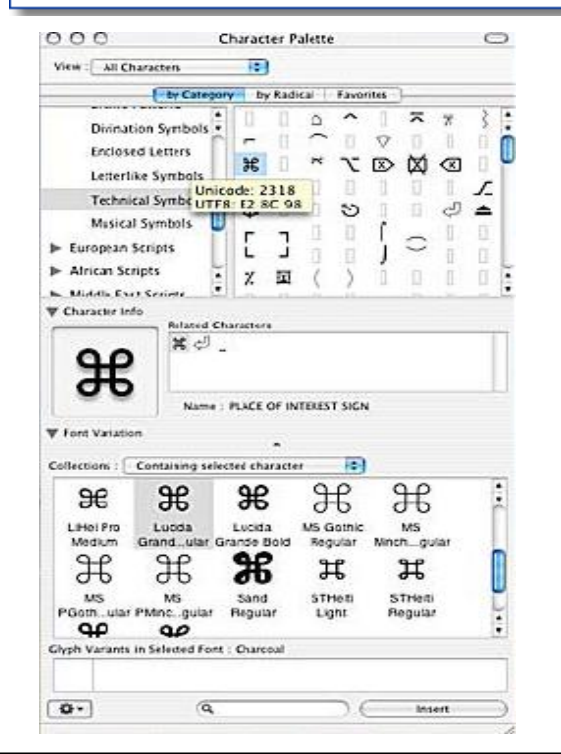

#### **Random characters**

In days gone by one could wander into a Tandy store and key this into a TRS-80:

10 PRINT CHR\$ (RND(127)) : GOTO 10

(Come up with a random number between 1 and 127 and print the corresponding character, then keep doing it until someone hits Control-C, turns off the power...)

The same thing would work on a System-80 in a Dick Smith shop. By changing 127 to 191 the machine would print its graphics characters as well. On a TRS-80 character 23 made the machine print 32 large characters per line, character 28 returned it to 64 characters per line mode. Filled the screen with ever-changing gibberish.

In Computerland the same program would make an Apple II do much the same thing, although it didn't have the 32 characters per line mode or the graphics characters. However it did have a 'bell', so every time character 7 came up the machine would beep. Enough to upset sales droids.

#### **Command or Control?**

The Mac's designers knew they needed more modifier keys than just Control on the keyboard. Even the Apple IIe had its Open Apple and Closed Apple keys. On the Mac they became the Command (%) and Option keys.

Apple's guidelines specified that Command-C was for copy. Command-V for paste. Command-W to close the window. Command-O to open, Command-S for save, Command-O to quit, and so on. whatever the program. Meanwhile, on the PC confusion reigned: every program had its own, different, commands to open, save, cut. copv. paste, etc.

When Microsoft woke up there was only one option, to use the Control key with Apple's letter codes - Control-C to copy. Control-V to paste... - because PCs had no Command key. Now PC users wonder why the Mac has to be different, with that extra key, with the  $\%$  on it.

#### **ASCII art**

 $\cdot$   $\cdot$   $\cdot$ . . . --\_ <sub>-</sub> . . 1 - *. . 1* - 1

 $(\frac{1}{2}, \frac{1}{2}, \frac{1}{2}, \frac{1}{2})$ 

There exists a fine art of drawing using ASCII characters, mainly  $|, \setminus, \cdot, \cdot, +$ . Diagrams with boxes and lines were common subjects, as were large character sets, and cartoons were also popular (especially cows, for some reason). Email sigs often had elaborate images.

Email Effects is one program to automate the process, another is FIGlet <www.fig- $1$ et.  $\text{org}$  /> which is for making banners. There's an online version at <www.kammerl.de/ascii/AsciiSignature. php>.

Today, the usual images are mere vestiges, the smileys: :-) ;-) and so on. Even they can be supplanted by UTF-8 characters: © (White smiling face: E2 98 BA. But of course UTF-8 has led to a new wave of character art.)

. . . <del>. . . . . . .</del> . . .  $\sqrt{2}$ テハゴ

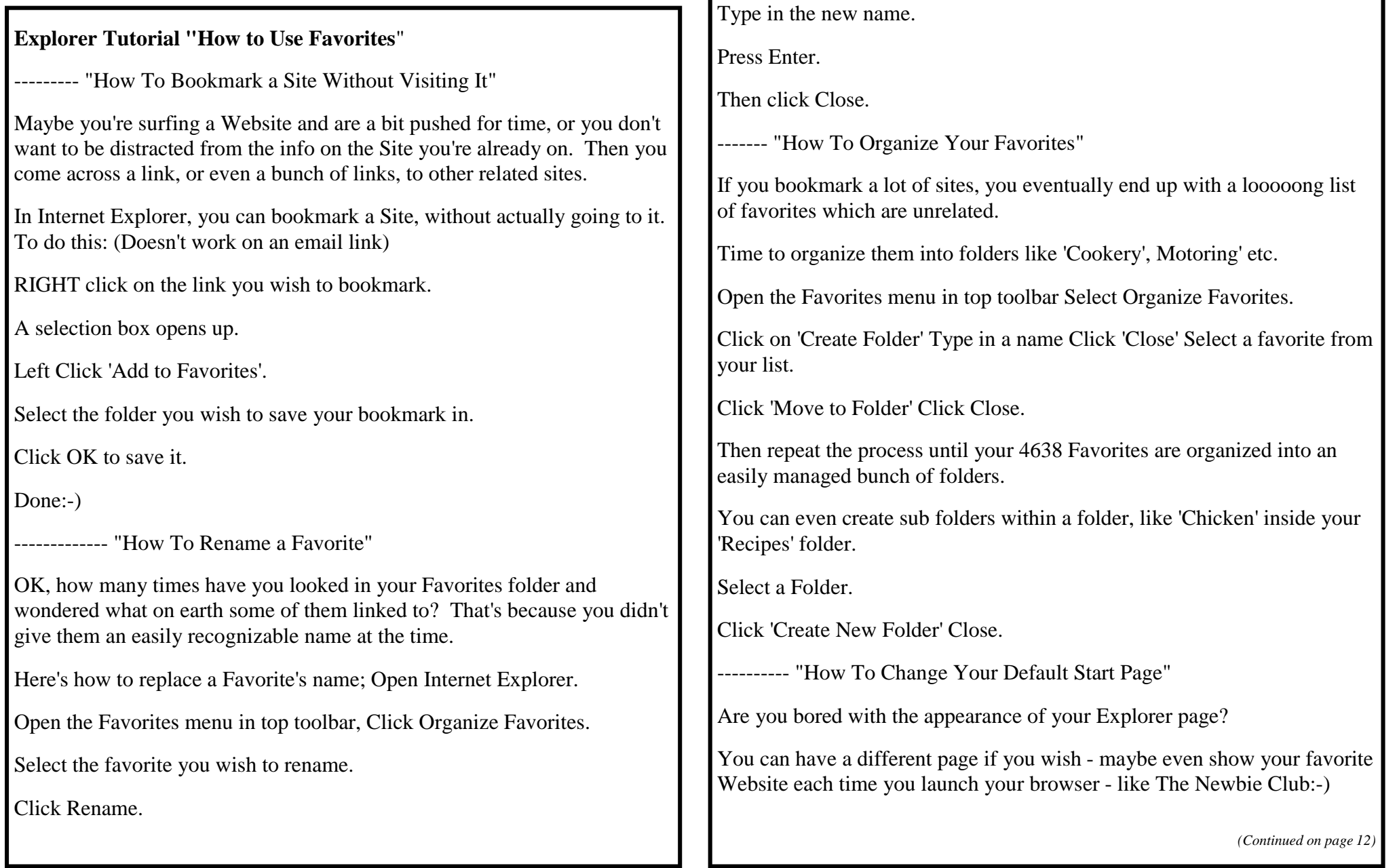

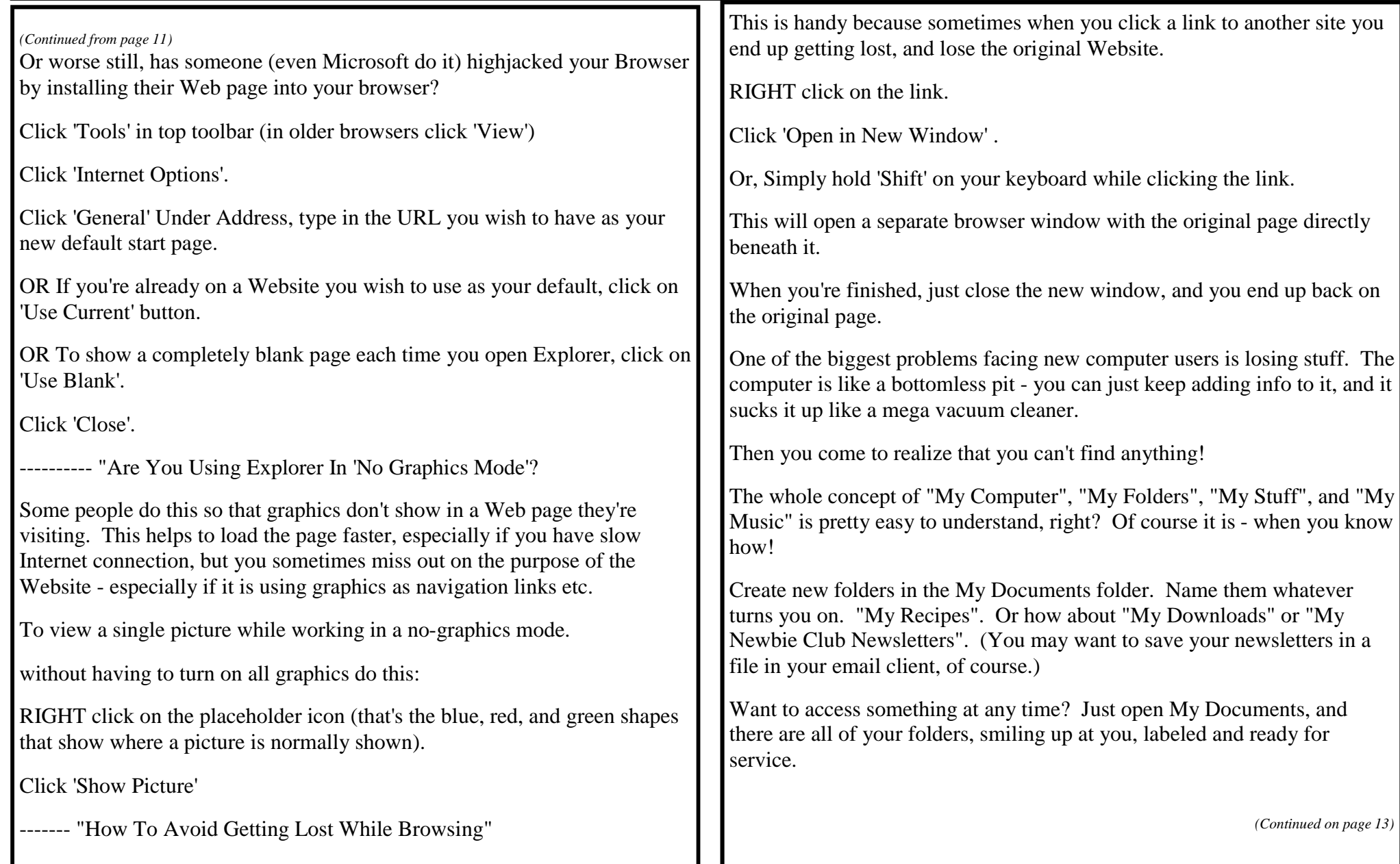

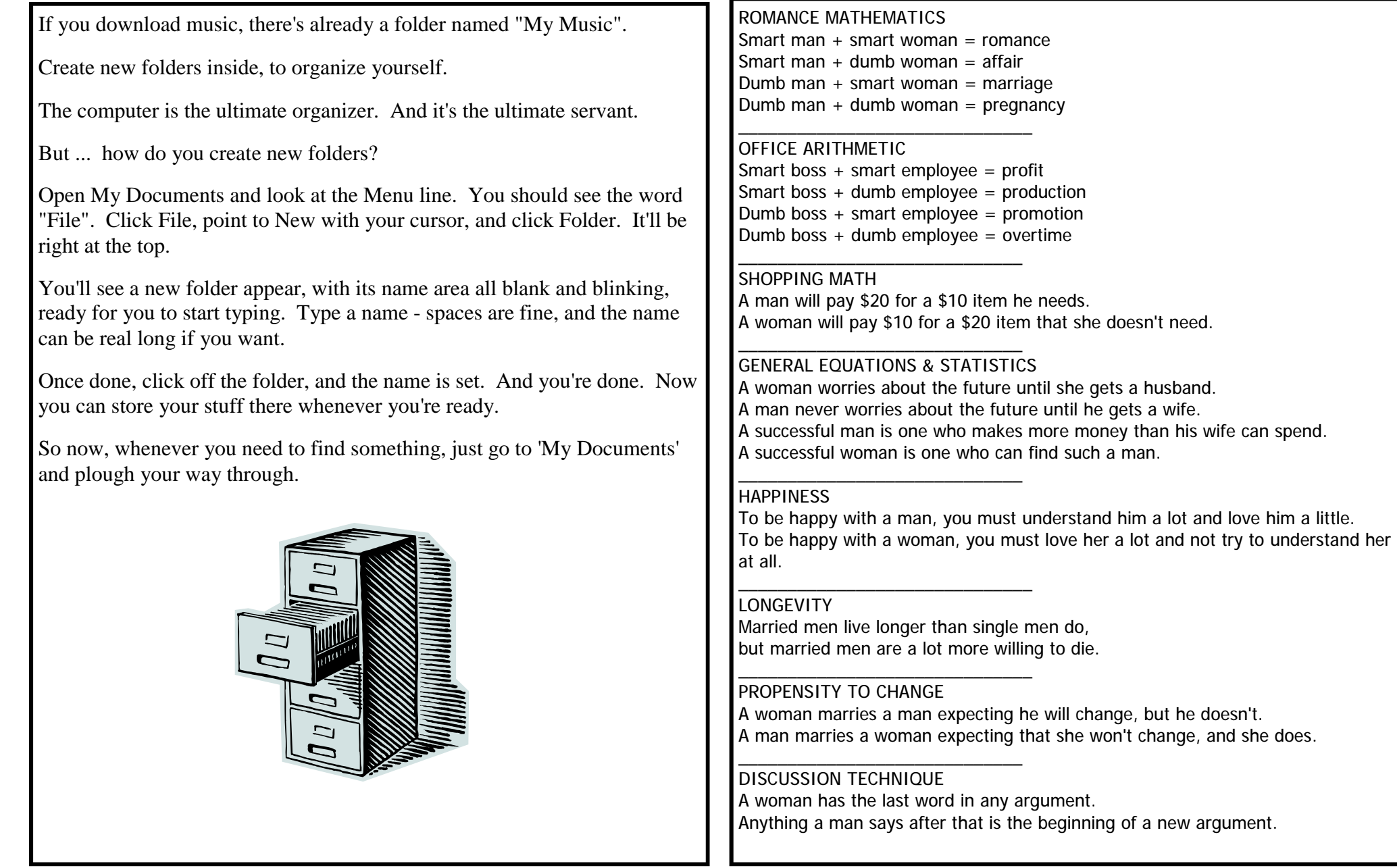

**Page 14**

### **NEWSTREAM**

#### **How to simulate User Account Control in XP**  By Scott Dunn

Vista users love to complain about the intrusiveness of User Account Control, but it does provide a degree of security.

If you're using Windows XP, I'll show you what steps you can take to give yourself a similar level of safety.

Protect your system from attacks One of the most common complaints about Windows Vista is its frequent requests for confirmation. Vista User Account Control (UAC) feature pops up when you launch certain kinds of programs, attempt to customize the Start menu, configure parental controls, install applications or drivers, and so on.

But annoying or not, this feature provides important safeguards against intrusions by viruses and malicious users. UAC is also an important component of Internet Explorer 7 in Vista. It allows IE 7 to run in "protected mode," in which the browser lacks the rights to install start-up programs or directly reconfigure Windows.

If you use Windows XP, you can't add all the protections afforded by UAC, but you can take steps to limit the damage malware can do.

Don't run as administrator all the time Most people using Windows XP routinely log in administrator privileges. At first glance, this makes sense — why wouldn't you want to have all the rights necessary to control your own system?

The answer is that doing so also gives unlimited access to every program you run. The single best way to simulate user account control in Windows XP is to run as an ordinary user. Don't worry; I'll show you how to get around the limitations when you really need to.

Step 1. Start anew. Since your existing administrator account might come in handy, don't demote it. Instead, create a new, restricted account: In XP, click Start, Run. Type lusrmgr.msc and press Enter. With Users selected in the left pane, choose Action, New User. Fill out the dialog box with the new user name and other desired options. Click Create.

To make sure your new profile is a restricted account, double-click its name in the list of users. Click the Member Of tab. If "Administrators" or "Power Users" appears in the Member Of list, select them and click Remove. To keep the new profile as safe as possible, you want it to be a member of Users only. Click OK. Close Local Users and Groups by choosing File, Exit.

To test your new profile, click Start, Log Off

**Page 15**

**NEWSTREAM** 

{Your Name} or (if you don't see that command) click Start, Shut Down, and choose Log Off {Your Name} from the drop-down list and click OK. Now log in using the new account name and password.

Step 2. Transfer your settings. At this point, you may be thinking of all the custom settings you'll need to re-create in this new account. Fortunately, Windows gives you a quick way to transfer these to your new profile.

First, make sure you've logged into the new profile at least once (as explained in the previous paragraph). You'll also need to reboot the computer at least once before proceeding. Also, be aware that any changes you made or files you added to the new profile will be obliterated in this process, so it's best to do this to a brand new profile that has no vital information.

At this point, log into a profile that is neither the one you are copying from or copying to (preferably, another administrator account you've created). In Explorer, right-click on My Computer and choose Properties. Click the Advanced tab and, under User Profiles, click Settings. Select the profile whose settings you want to copy to the new, restricted profile and click Copy To. In the Copy To dialog box, click Browse and navigate to the folder corresponding to the new profile you created (it should be in the Documents and Settings folder). Select it and click OK. Now

*(Continued from page 14)* click OK and wait while the transfer takes place. Then close the remaining dialogs.

> Step 3. Get around limitations. As you use your new profile, you'll discover some of its restrictions. For example, you won't be able to install applications and drivers; create or change users and groups; stop or start services (for example, using services.msc) that are not started by default; and more. For some such tasks, you'll simply have to log out and log back into your administrator profile.

> But, in some cases, you can simply make an application itself run as an administrator for the current session. For example, to run an application with your old privileges without logging out, simply right-click its shortcut or its .exe file and choose Run As. Select the option The following user and, if necessary, edit the user name to the profile you want (using the form computer\user). Type the password and click OK.

> Some programs (such as Microsoft Installer files with an .msi extension) don't display the Run As command on their context menus. In that case, you can use Run As on the command prompt (Start, All Programs, Accessories, Command Prompt) to launch the installer with administrator privileges. Any application you launch from that command prompt

> > *(Continued on page 16)*

**Page 16**

**NEWSTREAM** 

*(Continued from page 15)*

will have administrator privileges as well.

If you find that you frequently need a command prompt with administrative rights, you can create a batch file that launches one. Open Notepad and type:

runas /user:computer\user cmd.exe Press Enter to end the line. Replace computer\user with the name of your computer and the name of your administrator account, respectively. Then save the file, giving it a .cmd extension (not .txt). Anytime you need this "power prompt," just doubleclick the file, type your password, and press Enter.

Remember, using Run As to give applications administrator privileges gives that application the same access to your computer as if you launched it in your administrator profile. So avoid running applications with elevated rights unless you really need to do so.

Use NTFS for added PC security Here's another important security measure: If your hard disk is not already using the NTFS format, consider converting it. NTFS provides more security than the older FAT32 file system, as well as allowing encryption and compression. For example, NTFS is required for administrators to control the permission levels of the various users of a

#### computer.

You can convert an existing volume to NTFS by opening a command prompt and typing:

convert x: /fs:ntfs where x is the letter of the drive you want to convert. Be aware that once you've made the change, you can't convert back to the old file system without reformatting the drive, effectively wiping out all its data. If you're unsure, make a complete backup of the partition first. And consider opening Windows Help and searching for the topic "Choosing between NTFS, FAT, and FAT32."

These measures don't provide all the protections of Vista's UAC. For example, the UAC protections provided to Internet Explorer 7 are only available in Vista. But the above steps can limit the damage an attack can do to your system.

Now it's your turn: What are your favorite tips for securing your computer? We'll publish the best ones in an upcoming issue. Use our Windows Secrets contact page. We'll send a gift certificate for a book, CD, or DVD of your choice if you send a tip we print.

Scott Dunn is associate editor of the Windows Secrets Newsletter. He is also a contributing editor of PC World Magazine, where he has written a monthly column since 1992, and co-author of 101 Windows Tips & Tricks (Peachpit) with Jesse Berst and Charles Bermant.

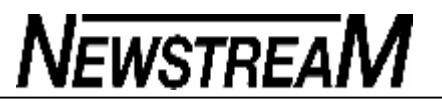

## *THE YEAR'S BEST HEADLINES OF 2005:*

**Something Went Wrong in Jet Crash, Expert Says [really?]**

### **Police Begin Campaign to Run Down Jaywalkers [now that's taking things a bit far]**

# **Is There a Ring of**

**Debris around Uranus?**

**[not if I wipe thoroughly]**

### **Panda Mating Fails; Veterinarian Takes Over [what a guy]**

## **Miners Refuse to Work after Death**

**[good-for-nothing lazy so-and-so's]**

# **Juvenile Court to Try**

*(Continued on page 18)*

**Page 17**

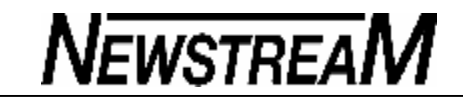

# **Shooting Defendant**

**[see if that works any better than a fair trial]**

### **War Dims Hope for Peace**

**[I can see where it might have that effect]**

## **If Strike Isn't Settled Quickly, It May Last Awhile.**

**[you think?]**

### **Cold Wave Linked to Temperatures**

**[who would have thought]**

## **Enfield ( London ) Couple Slain; Police Suspect Homicide**

**[they may be on to something]**

# **Red Tape Holds Up New Bridges**

**[you mean there's something stronger than duct tape?]**

### **Man Struck By Lightning: Faces Battery Charge**

*(Continued on page 19)*

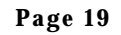

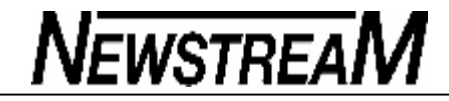

**[he probably** *is* **the battery charge]** *(Continued from page 18)*

## **Astronaut Takes Blame for Gas in Spacecraft**

**[That's what he gets for eating those beans]**

## **Local High School Dropouts Cut in Half**

**[Chainsaw Massacre all over again]**

### **Hospitals are Sued by 7 Foot Doctors**

**[Boy, are they tall]**

*And the winner is....*

## **Typhoon Rips Through Cemetery; Hundreds Dead**

**[Did I read that sign right?]**

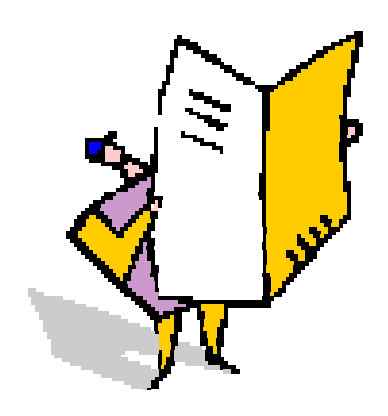

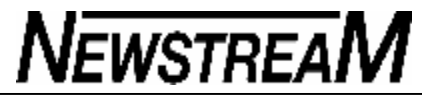

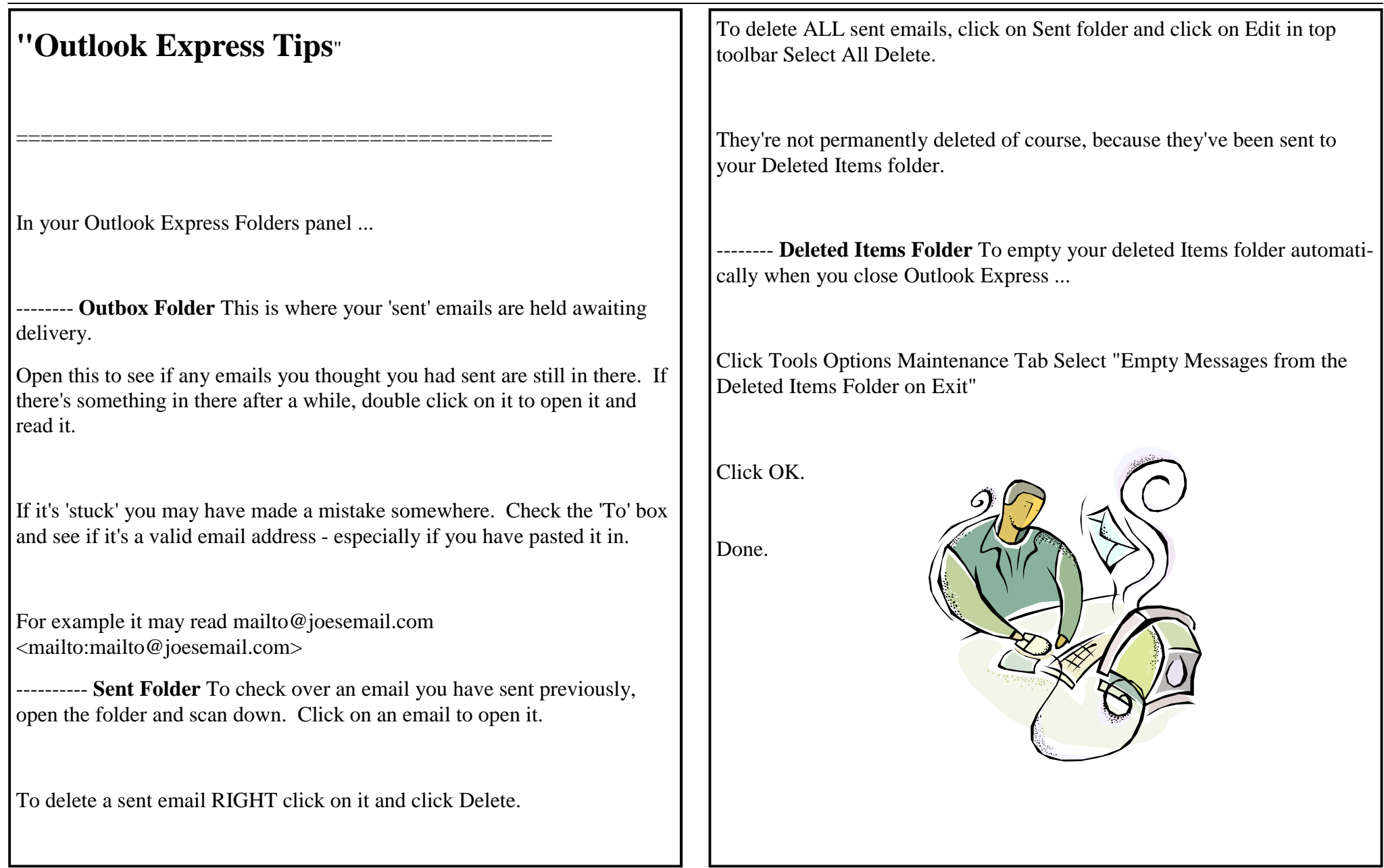